# **IlmuKomputer.Co** Heatlah Ilmu dengan menuliskannya

# **Setting Hotspot Mikrotik Via Oracle VM Virtual Box 4.1.6**

### **Ika Nur Khana**

*Ikanu[r.khana@yahoo.co.id](mailto:khana@yahoo.co.id) [http://ikha-khana.blogspot.com](http://ikha-khana.blogspot.com/)*

#### *Lisensi Dokumen:*

*Copyright © 2003-2007 IlmuKomputer.Com Seluruh dokumen di IlmuKomputer.Com dapat digunakan, dimodifikasi dan disebarkan secara bebas untuk tujuan bukan komersial (nonprofit), dengan syarat tidak menghapus atau merubah atribut penulis dan pernyataan copyright yang disertakan dalam setiap dokumen. Tidak diperbolehkan melakukan penulisan ulang, kecuali mendapatkan ijin terlebih dahulu dari IlmuKomputer.Com.*

Hotspot adalah jaringan komputer swadaya masyarakat dalam ruang lingkup kecil dan yang paling jauh 5 km melalui media kabel atau Wireless 2.4 Ghz. Dalam penyettingan dan konfigurasi sistemnya bisa memakai Access Point atau bahkan memakai Mikrotik. Hotspot sebagai sarana komunikasi rakyat yang bebas dari undang-undang dan birokrasi pemerintah. Pemanfaatan hotspot ini dapat dikembangkan sebagai forum komunikasi online yang efektif bagi warga untuk saling bertukar informasi, mengemukakan pendapat, dan lain-lain yang bebas tanpa dibatasi waktu dan jarak melalui media e-Mail/Chatting/Web portal, disamping fungsi koneksi internet yang menjadi fasilitas utama. Bahkan fasilitas tersebut dapat dikembangkan hingga menjadi media telepon gratis dengan teknologi VoIP.

Tujuan Membangun Hotspot :

- Turut serta dalam pengembangan internet murah di masyarakat.
- Membangun komunitas yang sadar akan kehadiran teknologi informasi dan internet.
- Membuat semacam Intranet yang berisi berbagai macam informasi tentang kegiatan yang ada di lingkungan sekitar.

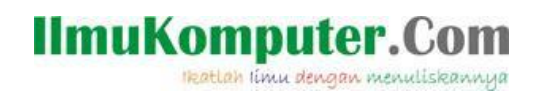

Pada Tutorial berikut ini akan saya jabarkan mengenai setting hotspot di mikrotik. Langkahnya sebagai berikut ini :

- TINA Setting S Garis Besar Jarksgan [a] System Adapter 1 Adapter 2 | Adapter 3 | Adapter 4 Display [2] Nyalakan Adapter Jerega <sup>O</sup> Storage Attached to: [Host-only Adapter. = **B** Suara <sup>3</sup> Jaringan<br>**3** Fort Serial Name: Whaldox Host-Only Ethernet Adapte · Advanced  $\varnothing$  use Adapter Tupe: PCnet FAST III (As 70C97) Felder yang di Share bounus Mode: Owny ¥ Mac Address: 000037164404 药 [2] Cable connected Port Forwarding Select a retirings category from the lot on the left hand side and move the mouse over a settings<br>Ten to get more information.  $\begin{array}{|c|c|c|c|c|}\hline \rule{0.2cm}{.0cm} \rule{0.2cm}{.0cm} \rule{0.2cm}{.$
- 1. Setting pada Jaringan $\rightarrow$ Adapter 1 $\rightarrow$ Buwat jadi Host Only Adapter $\rightarrow$ Ok.

2. Selanjutnya pada Adapter 2 dibuwat menjadi Bridged Adapter lalu pada kotak name pilih perangkat hotspot anda.

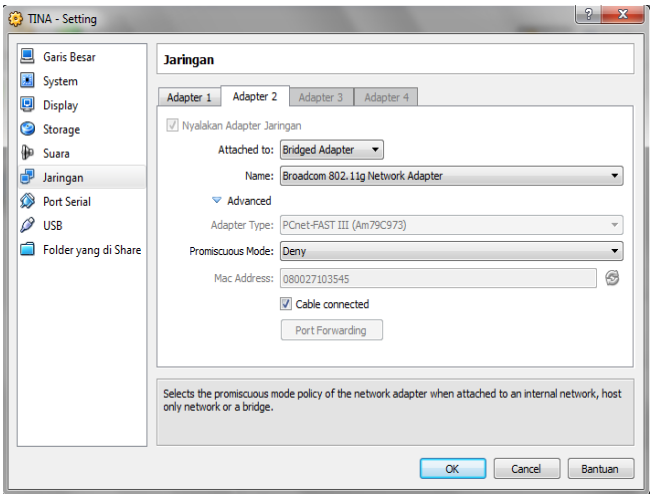

3. Buka Mikrotik OS anda untuk mulai menyetting dan mengonfigurasi Hotspot. Tekan Enter.

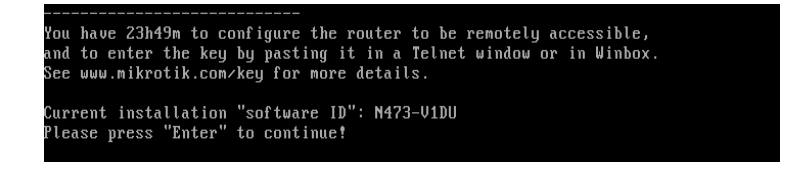

*Komunitas eLearning IlmuKomputer.Com Copyright © 2003-2007 IlmuKomputer.Com*

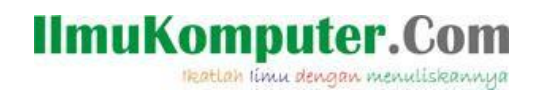

4. Ketikkan interface print untuk mengetahui apakah sudah terdapat 2 kartu jaringan ataukah belum atas settingan sebelumya yang sudah dilakukan.

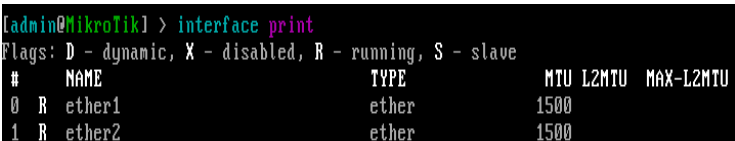

- 5. Setting IP :
	- a. Setting dan beri IP untuk OS Mirotik dengan cara ip address add address=192.168.14.1/24

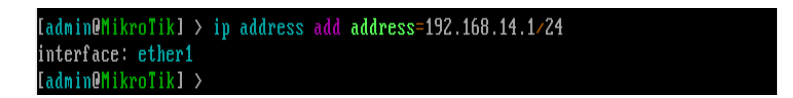

b. Atru IP di OS asli untuk konfigurasi. IP = 192.168.14.2 Netmask :

255.255.255.0

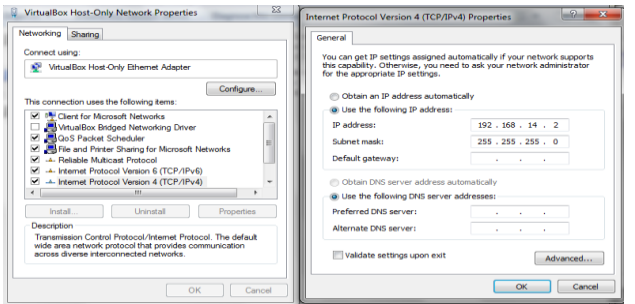

c. Setting dan atur IP gateway. Ip address add address=192.168.10.1/24

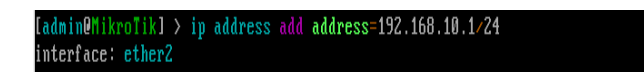

d. Untuk mengetahui apakan settingan IP pada mikrotik sudah tersimpan ataukah belum ketikkan ip address print.

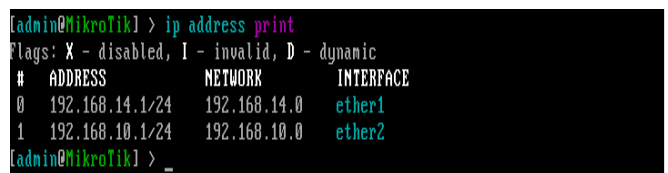

*Komunitas eLearning IlmuKomputer.Com Copyright © 2003-2007 IlmuKomputer.Com*

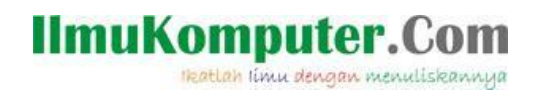

6. Tes koneksi mikrotik virtual dengan OS asli dengan perintah ping.

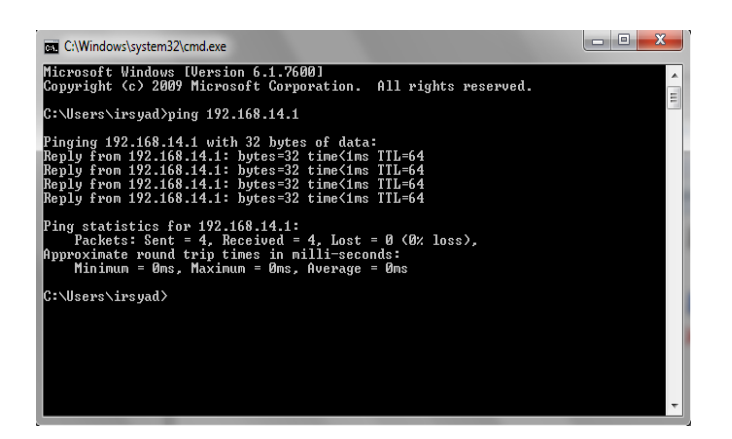

7. Tambahkan kartu jaringan pada konfigurasi WinBox. ether1 dan ether2 seperti di konfigurasi mikrotik diatas.

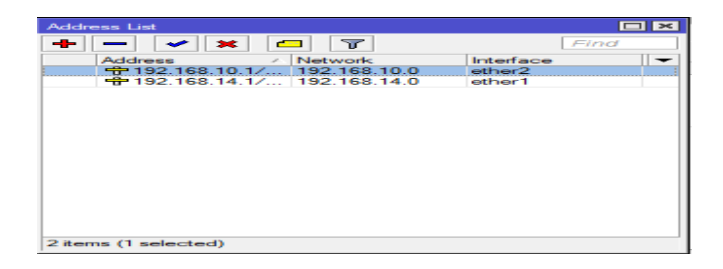

8. Setting IP DHCP pada winbox. IP  $\rightarrow$  DHCP Setup. Pada Interfacenya isikan ether2. Karena sebagai gateway. Pada Network isikan 192.168.10.0/24 dan pada Gateway isikan 192.168.10.1. klik OK.

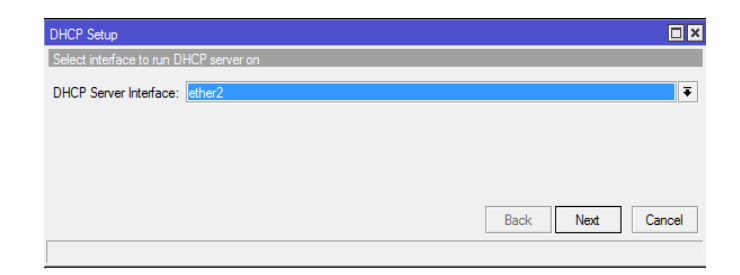

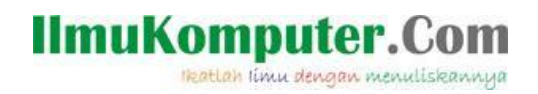

9. Maka akan tertampil konfigurasi DHCP Server pada WinBox.

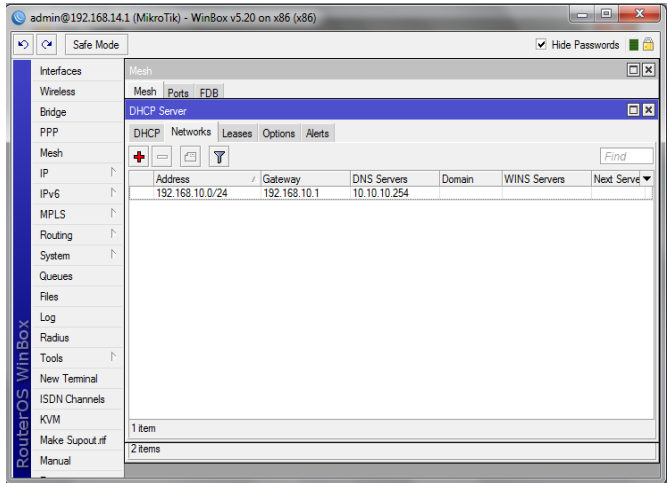

10. Setelah konfigurasi selesai, sekarang membuat link hotspot dengan cara mengatur di manage wireless network  $\rightarrow$  Set up a wireless ad hoc (computer to computer) network  $\rightarrow$  next.

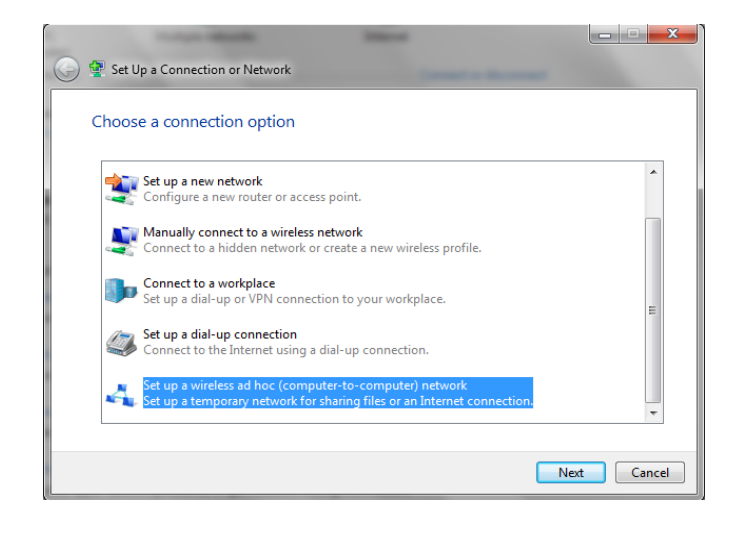

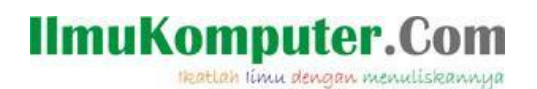

#### Klik Next.

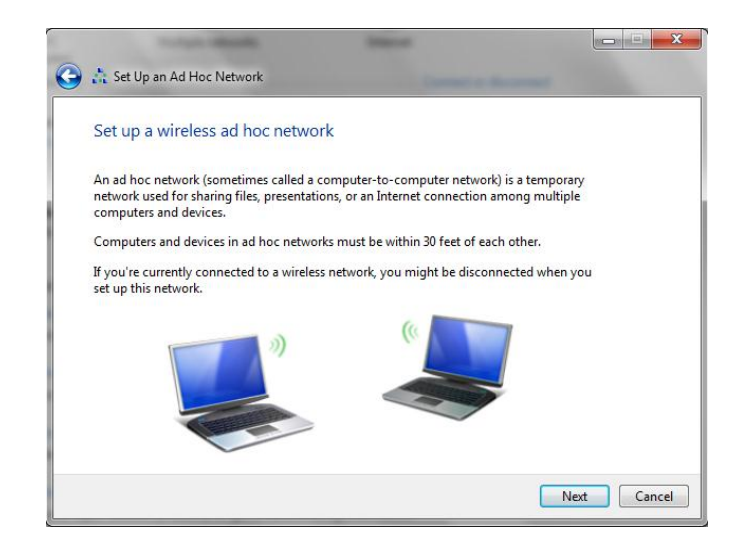

11. Beri nama hotspot anda dan pilih jenis securitynya  $\rightarrow$  Next.

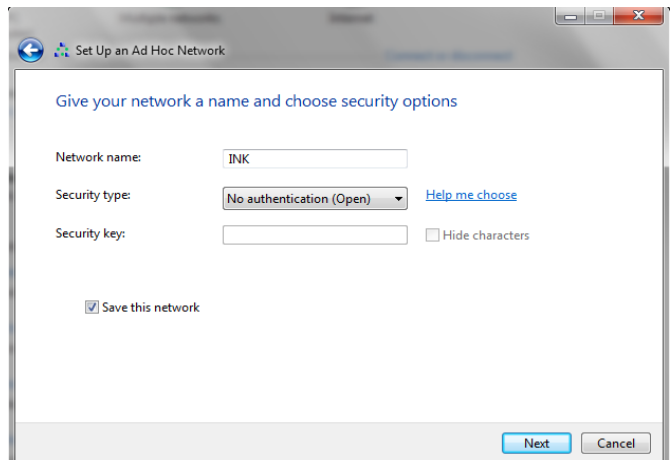

12. Klik Close.

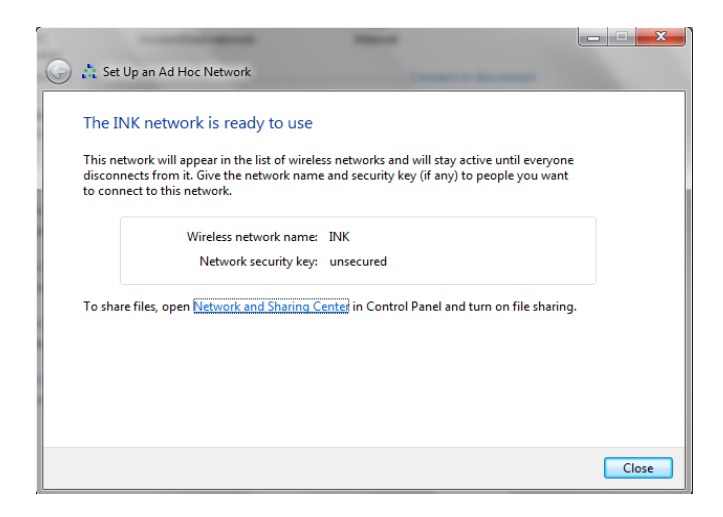

*Komunitas eLearning IlmuKomputer.Com Copyright © 2003-2007 IlmuKomputer.Com*

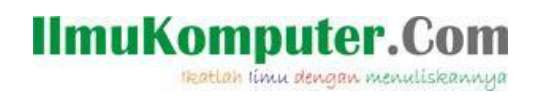

13. Selanjutnta buka Network and Sharing Center. Hotspot yang anda buwat sudah jadi dan siap untuk menyebar IP.

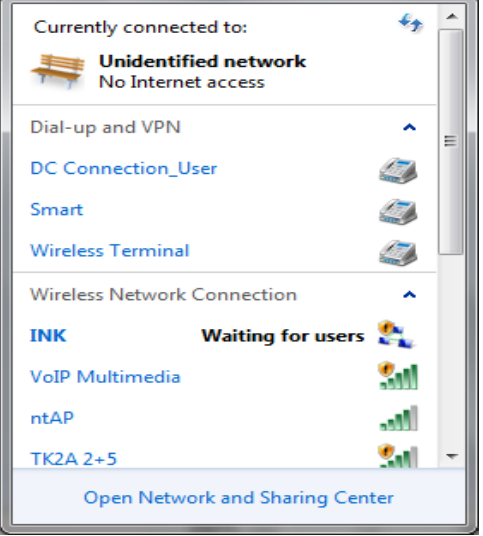

14. Bila ingin mengetahui persebaran IP nya bisa dilihat di WinBox menu Mesh DHCP Server  $\rightarrow$  Hotspot. Jika anda ingin menambahkan user untuk bisa mengakses hotspot anda maka harus memberi User ID dan Pasword.

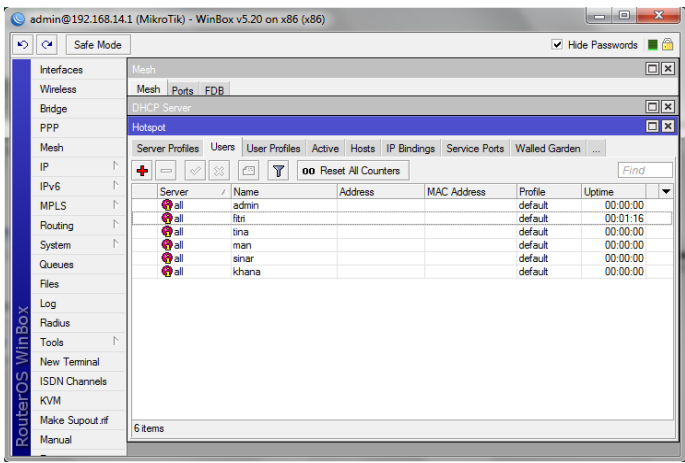

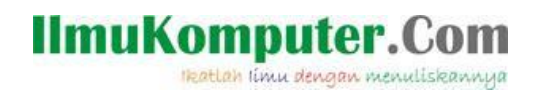

15. Tes koneksi hotspot anda dengan cara buka Firefox lalu masukkan alamat 192.168.10.1/login (alamat gateway). Masukkan User ID dan password.

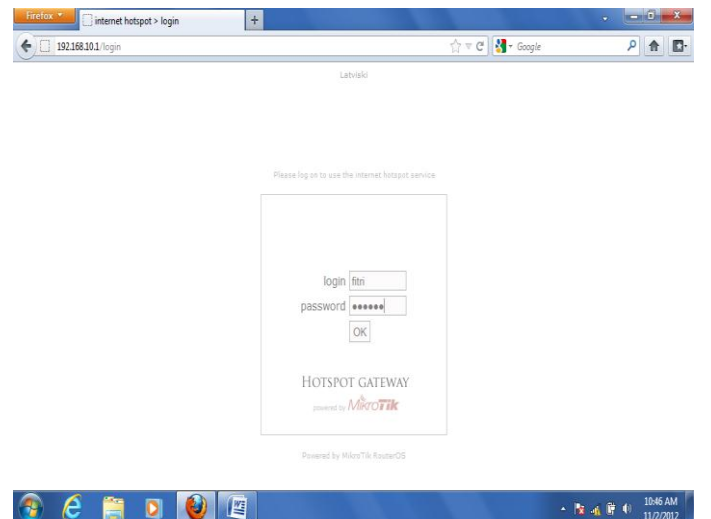

User fitri sudah bisa masuk ke dalam hotspot yang telah anda buwat.

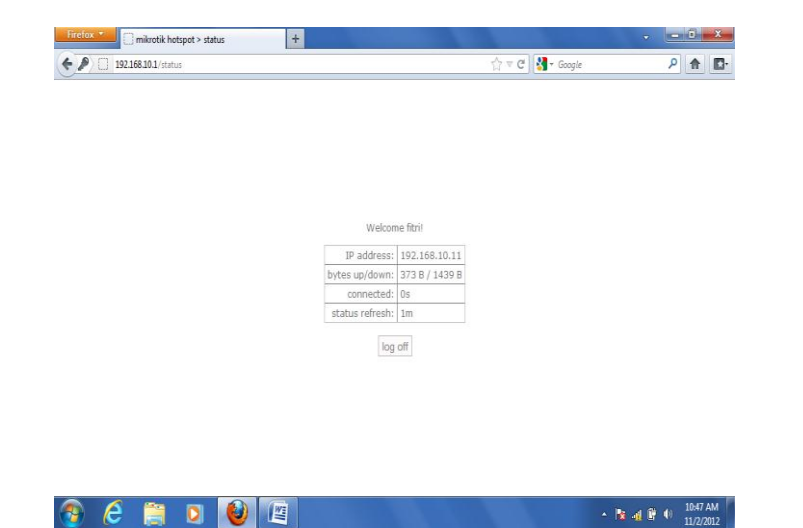

## **IlmuKomputer.Com** Heatlah iimu dengan menuliskannya

# **Biografi Penulis**

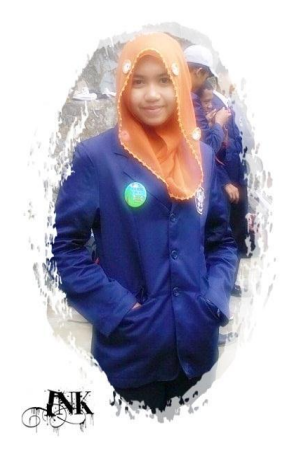

**Ika Nur Khana.** Mahasiswi Aktif Politeknik Negeri Semarang Jurusan Teknik Elektro program study Teknik Telekomunikasi Silakan berkunjung dan bergabung di blog saya *[http://ikha-khana.blogspot.com](http://ikha-khana.blogspot.com/)*